# DPI und Desk Connect™ App **Montageanleitung**

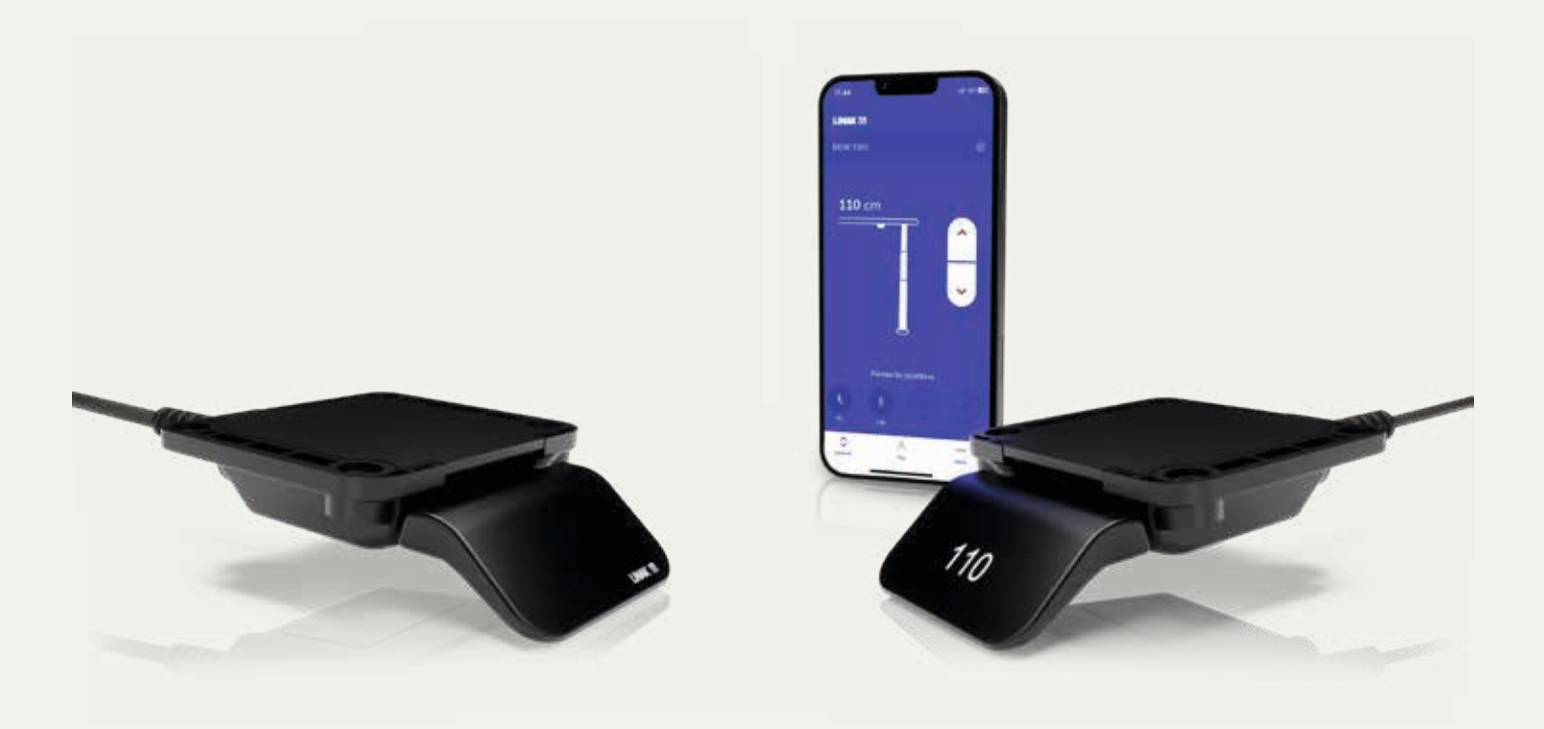

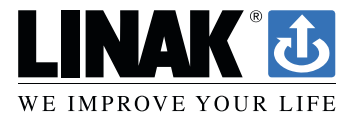

**LINAK.DE**/DESKLINE **LINAK.AT**/DESKLINE

## **Inhalt**

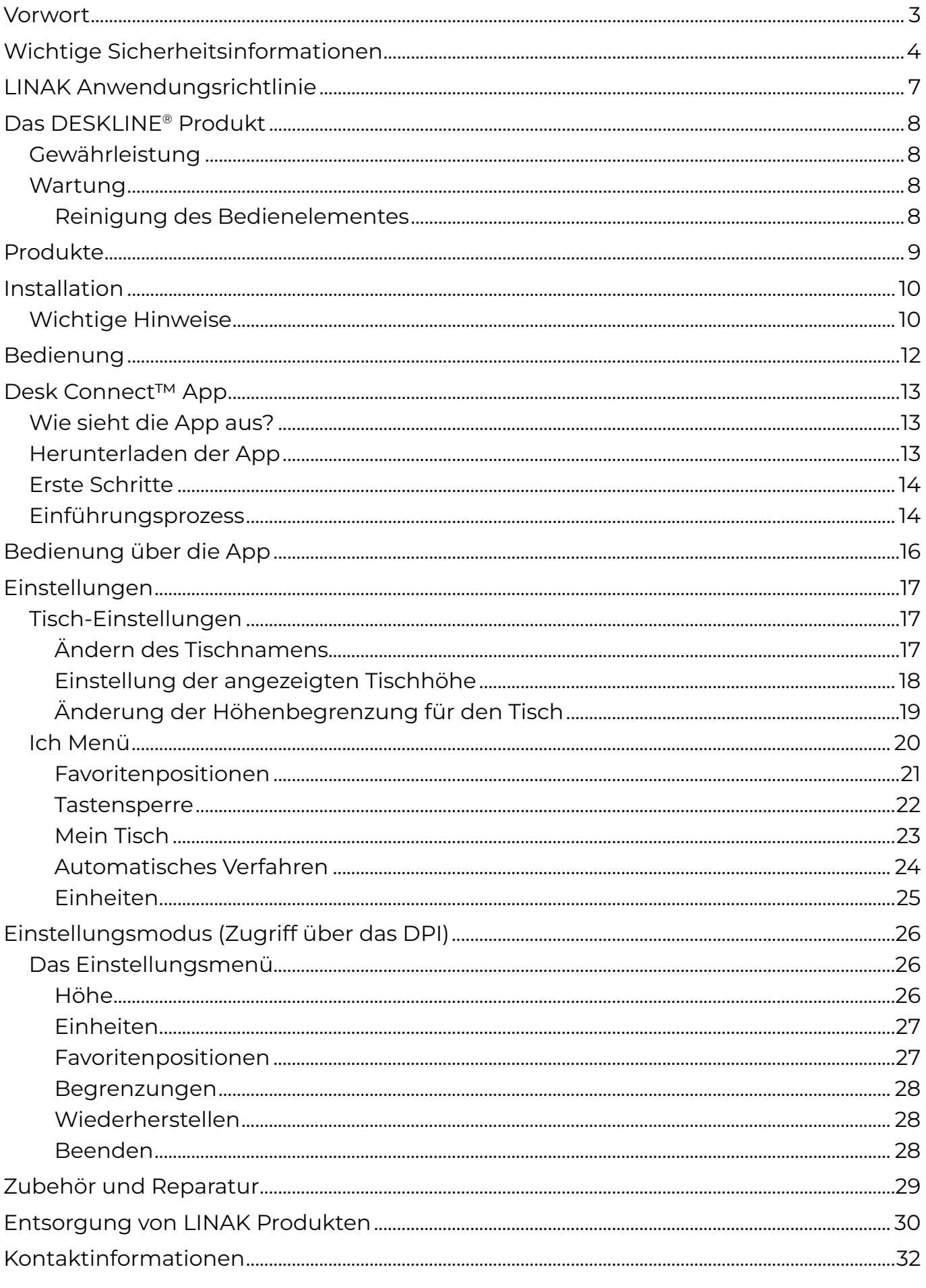

## <span id="page-2-0"></span>**Vorwort**

Lieber Anwender,

wir freuen uns, dass Sie sich für ein LINAK® Produkt entschieden haben.

LINAK Systeme sind High-Tech-Produkte, die auf jahrelanger Erfahrung in der Herstellung und Entwicklung von Antrieben, elektrischen Steuereinheiten, Bedienelementen, Batterien, Zubehör und Ladegeräten basieren.

Diese Montageanleitung richtet sich nicht an den Endverbraucher. Sie ist nur als Informationsquelle für den Geräte- oder Systemhersteller gedacht und beschreibt, wie Sie Ihre LINAK Elektronik installieren, benutzen und warten. Der Hersteller des Endprodukts ist dafür verantwortlich, eine Bedienungsanleitung zur Verfügung zu stellen, in der relevante Sicherheitsinformationen aus dieser Anleitung an den Endanwender weitergegeben werden.

Wir sind davon überzeugt, dass Ihr LINAK Produkt/System viele Jahre problemlos funktionieren wird.

Bevor unsere Produkte das Werk verlassen, werden sie einer umfassenden Funktions- und Qualitätsprüfung unterzogen. Sollten Sie dennoch Probleme mit Ihrem Produkt/System haben, können Sie sich jederzeit gerne an Ihren Lieferanten wenden.

LINAK Niederlassungen und einige Vertriebspartner auf der ganzen Welt haben autorisierte Servicezentren, die immer bereit sind, Ihnen zu helfen. Finden Sie Ihre lokalen Kontaktinformationen auf der Rückseite.

LINAK bietet eine Gewährleistung für alle Produkte. (Siehe Abschnitt Gewährleistung).

Diese Gewährleistung ist jedoch abhängig von der korrekten Verwendung in Übereinstimmung mit den Spezifikationen, der korrekten Wartung und der Durchführung von Reparaturen in einem Servicezentrum, das autorisiert ist, LINAK Produkte zu reparieren.

Änderungen in der Installation und Nutzung von LINAK Systemen können deren Betrieb und Haltbarkeit beeinflussen. Die Produkte dürfen nur von autorisiertem Personal geöffnet werden.

Diese Montageanleitung wurde auf der Grundlage des aktuellen technischen Wissensstandes verfasst. LINAK behält sich das Recht vor, technische Änderungen vorzunehmen und die zugehörigen Informationen zu aktualisieren.

**LINAK A/S**

## <span id="page-3-0"></span>**Wichtige Sicherheitsinformationen**

Eine sichere Benutzung des Systems ist nur möglich, wenn die Montageanleitung vollständig gelesen und die darin enthaltenen Anweisungen strikt befolgt werden.

Die Nichtbeachtung von Anweisungen, die mit dem Symbol "HINWEIS" gekennzeichnet sind, kann zu schweren Schäden an der Anlage oder einem ihrer Bestandteile führen.

Lesen Sie alle Anweisungen, bevor Sie dieses Produkt verwenden.

Wichtige Sicherheitsinformationen zu LINAK® Produkten finden Sie unter den folgenden Überschriften:

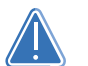

## **GEFAHR**

Die Nichteinhaltung dieser Anweisungen kann zu schweren Verletzungen führen.

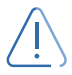

## **WARNUNG**

Die Nichtbeachtung dieser Anweisungen kann zu schweren Personenschäden führen.

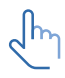

## **VORSICHT**

Die Nichtbeachtung dieser Anweisungen kann zu leichten Verletzungen führen.

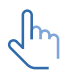

## **HINWEIS**

Die Nichtbeachtung dieser Anweisungen kann zu Sachschäden führen.

## **LESEN UND SPEICHERN SIE DIESE ANWEISUNGEN**

**Dieses Gerät erfüllt die Anforderungen von Teil 15 der FCC-Bestimmungen. Der Betrieb unterliegt den folgenden zwei Bedingungen:**

- **(1) Dieses Gerät darf keine schädlichen Störungen verursachen, und**
- **(2) Dieses Gerät muss alle empfangenen Interferenzen akzeptieren, einschließlich Interferenzen, die einen unerwünschten Betrieb verursachen können.**
	- **Erklärung für alle gewollten und ungewollten Abstrahlungen:** Änderungen oder Modifikationen, die nicht ausdrücklich von der für die Einhaltung der Vorschriften verantwortlichen Stelle genehmigt wurden, können dazu führen, dass der Benutzer die Berechtigung zum Betrieb des Geräts verliert.
	- **Erklärung für digitale Geräte der Klasse B:** HINWEIS: Dieses Gerät wurde getestet und entspricht den Grenzwerten für ein digitales Gerät der Klasse B gemäß Teil 15 der FCC-Vorschriften. Diese Grenzwerte sind so ausgelegt, dass sie einen angemessenen Schutz gegen schädliche Störungen bei der Installation in Wohngebieten bieten. Dieses Gerät erzeugt und verwendet Hochfrequenzenergie und kann diese ausstrahlen. Wenn es nicht gemäß den Anweisungen installiert und verwendet wird, kann es schädliche Störungen im Funkverkehr verursachen. Es kann jedoch nicht garantiert werden, dass bei einer bestimmten Installation keine Störungen auftreten. Wenn dieses Gerät Störungen des Radio- oder Fernsehempfangs verursacht, was durch Ein- und Ausschalten des Geräts festgestellt werden kann, sollte der Benutzer versuchen, die Störungen durch eine oder mehrere der folgenden Maßnahmen zu beheben:
		- Richten Sie die Empfangsantenne neu aus oder verlegen Sie sie.
		- Vergrößern Sie den Abstand zwischen dem Gerät und dem Empfänger.
		- Schließen Sie das Gerät an eine Steckdose an, die nicht mit dem Stromkreis verbunden ist, an den der Empfänger angeschlossen ist.
		- Wenden Sie sich an den Händler oder einen erfahrenen Radio-/Fernsehtechniker.

Dieses Gerät enthält lizenzfreie Sender/Empfänger, die mit den lizenzfreien RSS von Innovation, Science and Economic Development Canada übereinstimmen. Der Betrieb unterliegt den folgenden zwei Bedingungen:

- 1. Dieses Gerät darf keine Störungen verursachen.
- 2. Dieses Gerät muss alle Interferenzen akzeptieren, einschließlich Interferenzen, die einen unerwünschten Betrieb des Geräts verursachen können.

#### **Kennzeichnungsvorschriften:**

Dieses digitale Gerät der Klasse B entspricht der kanadischen Norm ICES-003.

## **WARNUNG**

- Dieses Gerät kann von Kindern ab 8 Jahren und von Personen mit eingeschränkten körperlichen, sensorischen oder geistigen Fähigkeiten oder mangelnder Erfahrung und Kenntnis benutzt werden, wenn sie beaufsichtigt oder in die sichere Benutzung des Geräts eingewiesen wurden und die damit verbundenen Gefahren verstehen.
- Kinder dürfen nicht mit dem Gerät spielen. Die Reinigung und Wartung durch den Benutzer darf nicht von Kindern ohne Aufsicht durchgeführt werden.

#### **Nur für die Märkte in den USA und Kanada**

- Personen, die nicht über die erforderliche Erfahrung oder Kenntnis des Produkts/der Produkte verfügen, dürfen das Produkt/die Produkte nicht verwenden. Außerdem dürfen Personen mit eingeschränkten körperlichen, sensorischen oder geistigen Fähigkeiten das Produkt/die Produkte nicht benutzen, es sei denn, sie werden beaufsichtigt oder sie wurden von einer Person, die für die Sicherheit dieser Personen verantwortlich ist, gründlich in die Benutzung des Geräts eingewiesen.
- Außerdem müssen Kinder beaufsichtigt werden, um sicherzustellen, dass sie nicht mit dem Produkt spielen.
- Es liegt in der Verantwortung des Bedieners, sich vor dem Betrieb der Anwendung zu vergewissern, dass ein freier Raum vorhanden ist, in dem sich die Anwendung ohne Gefahr für den Bediener oder umstehende Personen bewegen kann.

## **VORSICHT**

#### **Belastung des Tisches**

Gefahr der Verletzung von Personen und der Fehlfunktion

- Überlasten Sie den Rahmen nicht.
- Platzieren Sie schwere Lasten mittig auf dem Schreibtisch.
- Verwenden Sie den Schreibtisch nicht als Werkbank.
- Verwenden Sie den Rahmen nicht zum Heben von Personen.
- Stellen Sie sich nicht auf den Tisch, während er hoch- oder herunterfährt.

#### <span id="page-6-0"></span>**Reparaturen**

## **WARNUNG**

#### **Öffnen des Produkts**

Verletzungsgefahr für Personen

■ Öffnen Sie das DESKLINE® Produkt nicht.

Um das Risiko einer Fehlfunktion zu vermeiden, dürfen alle DESKLINE® Reparaturen nur von autorisierten LINAK Werkstätten oder Servicetechnikern durchgeführt werden, da spezielle Werkzeuge verwendet und spezielle Dichtungen eingesetzt werden müssen. Hebevorrichtungen, die der Gewährleistung unterliegen, müssen ebenfalls an autorisierte LINAK Werkstätten zurückgegeben werden.

## **LINAK Anwendungsrichtlinie**

Der Zweck der Anwendungsrichtlinie ist es, Verantwortungsbereiche in Bezug auf die Anwendung eines LINAK Produktes, definiert als Hardware, Software, technische Beratung, etc. in Verbindung mit einer bestehenden oder neuen Kundenanwendung zu definieren.

LINAK Produkte, wie oben definiert, sind für eine Vielzahl von Anwendungen in den Bereichen Medizin, Möbel, Tische und Industrie einsetzbar. Dennoch kann LINAK nicht alle Bedingungen kennen, unter denen LINAK Produkte installiert, verwendet und betrieben werden, da jede einzelne Anwendung einzigartig ist.

Die Eignung und Funktionalität des LINAK Produktes und seine Leistung unter verschiedenen Bedingungen (Anwendung, Vibration, Last, Luftfeuchtigkeit, Temperatur, Frequenz usw.) kann nur durch Tests überprüft werden und liegt letztendlich in der Verantwortung des LINAK Kunden, der ein LINAK Produkt verwendet.

LINAK ist ausschließlich dafür verantwortlich, dass die LINAK Produkte den von LINAK festgelegten Spezifikationen entsprechen. Es liegt in der Verantwortung des LINAK Kunden, sicherzustellen, dass das spezifische LINAK Produkt für die betreffende Anwendung verwendet werden kann.

Verwenden Sie das DPI in einer Umgebung mit Temperaturen zwischen -10 und +50 ºC. Andernfalls kann das DPI beschädigt werden. Es kann in Höhen von bis zu 2.000 m betrieben werden.

Hiermit erklärt LINAK A/S, dass die Funkanlage vom Typ DPI mit der Richtlinie 2014/53/EU konform ist.

Bei dem Gerät handelt es sich um ein Bluetooth®-Gerät, das mit 9 V Gleichstrom oder 18 V über einen RJ45-Anschluss geladen wird.

Bluetooth<sup>®</sup> 2402 - 2480 MHz -9,81 dBm EIRP

Betriebsfrequenzbereich: Die maximale HF-Ausgangsleistung:

Die Bluetooth® Wortmarke und die Logos sind eingetragene Warenzeichen von Bluetooth SIG Inc. Die Verwendung dieser Marken und Logos durch LINAK A/S erfolgt unter Lizenz.

## <span id="page-7-0"></span>**Das DESKLINE® Produkt**

Dieses DESKLINE-Produkt wurde für die Verwendung in Büros entwickelt.

Verwenden Sie es nicht in Umgebungen, die mit aggressiven Reinigungsmitteln gereinigt werden müssen.

### **Gewährleistung**

Dieses DESKLINE Produkt unterliegt der Gewährleistung gemäß den Bedingungen der LINAK DE-SKLINE Gewährleistungsbedingungen, die auf der LINAK Website [www.linak.de/gewaehrleistung](http://www.linak.com/warranty) verfügbar sind.

### **Wartung**

#### **Reinigung des Bedienelementes**

Reinigen Sie Ihr Bedienelement mit einem weichen, feuchten Tuch. Es können herkömmliche Reinigungsmittel verwendet werden.

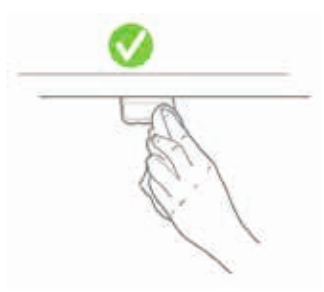

Zur Desinfektion des Bedienelements verwenden Sie 70-prozentigen Isopropylalkohol entweder als Wischwasser oder geben Sie eine kleine Menge auf ein weiches Tuch.

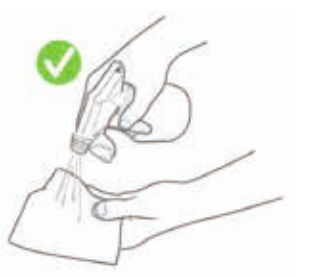

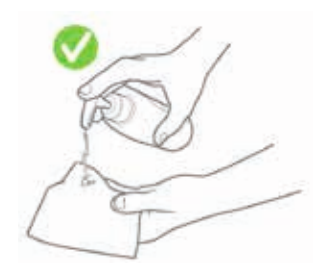

## **VORSICHT**

#### **Gefahr der Beschädigung des Bedienelements**

Die Bedienelement ist keine geschlossene Einheit und enthält Elektronik.

- Achten Sie darauf, dass keine Flüssigkeiten oder Feuchtigkeit in eine Öffnung eindringen. Sie könnten die Platine beschädigen und das Bedienelement zerstören.
- Sprühen Sie das Reinigungs- oder Desinfektionsmittel nicht direkt auf das Bedienelement.

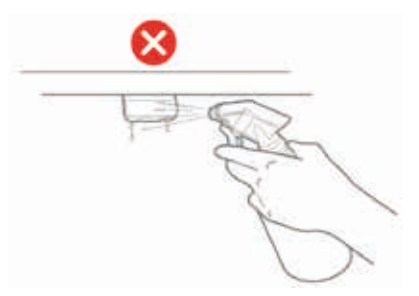

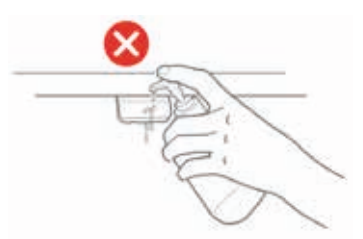

- Die Reinigungs- und Desinfektionsmittel dürfen nicht stark alkalisch oder sauer sein (pH-Wert 6 bis 8) und dürfen keine Bleichmittel oder Chlor enthalten.
- Verwenden Sie kein Handdesinfektionsgel als Reinigungsmittel.

## <span id="page-8-0"></span>**Produkte**

#### **Desk Panel DPI**

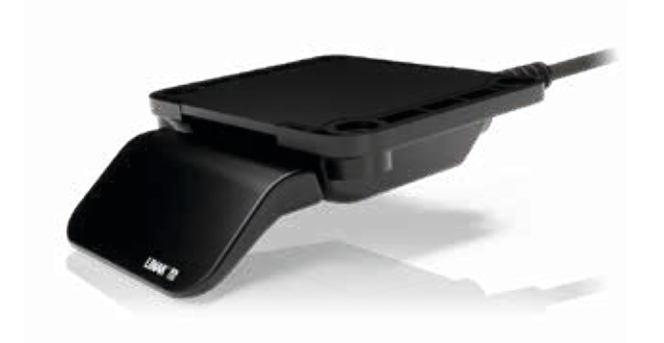

#### **DPI1K DPI1C**

■ Auf-/Abwärtsfahrt ■ Auf-/Abwärtsfahrt

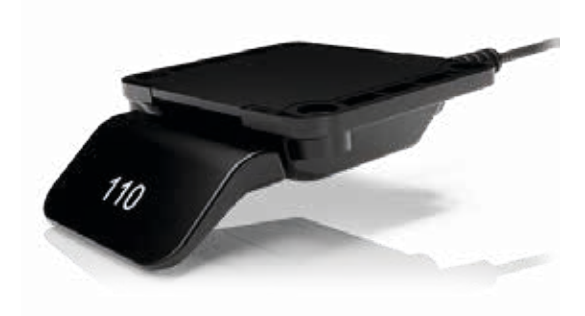

- 
- Bis zu vier Favoritenpositionen
- Bluetooth<sup>®</sup>
- Display

### **Desk Connect™ App**

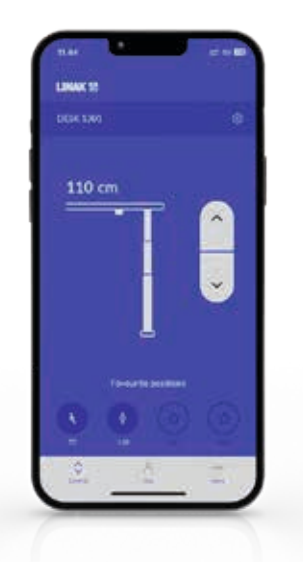

- Auf-/Abwärtsfahrt
- Zeigt die aktuelle Höhe an
- Bis zu vier Favoritenpositionen
- Automatische Verbindung mit dem Schreibtisch
- Möglichkeit, das automatische Verfahren zu aktivieren
- Möglichkeit zur Aktivierung der Tastensperre
- Funktioniert über Bluetooth Low Energy Technologie
- Verfügbar für iOS- und Android-Smartphones

## <span id="page-9-0"></span>**Installation**

#### **Wichtige Hinweise**

Verwenden Sie für die Montage des DPI immer 4 Schrauben.

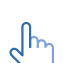

ᠷᢔ

Verwenden Sie immer Linsenkopfschrauben.

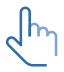

Vergewissern Sie sich, dass die Oberfläche, auf der das DPI montiert ist, eben und ohne Wölbungen ist.

#### **Platzierung des DPI**

Die nachstehenden Zeichnungen zeigen Beispiele für die Positionierung des DPI in der Seitenansicht im Verhältnis zur Kante der Tischplatte.

1. Platzieren Sie das DPI so, dass es einfach zu bedienen ist.

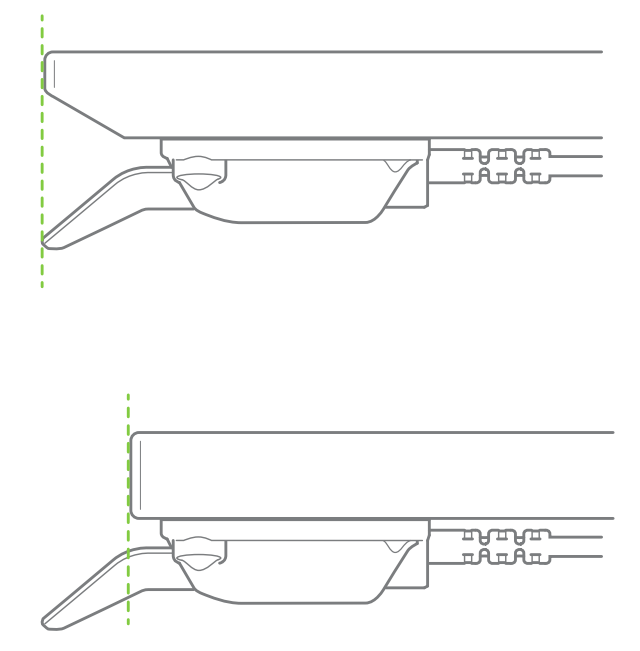

Abbildung 1 Ausrichtung im Verhältnis zur Tischplattenkante

#### **Aufkleber Vorderseite**

Das DPI wird mit dem abziehbaren Aufkleber auf der Vorderseite des Kippschalters geliefert.

1. Ziehen Sie den Aufkleber ab und platzieren Sie ihn an einer sichtbaren Stelle. Die Informationen (Bedienungsanleitungen und Produktinformationen) sind dann über den QR-Code leicht zugänglich.

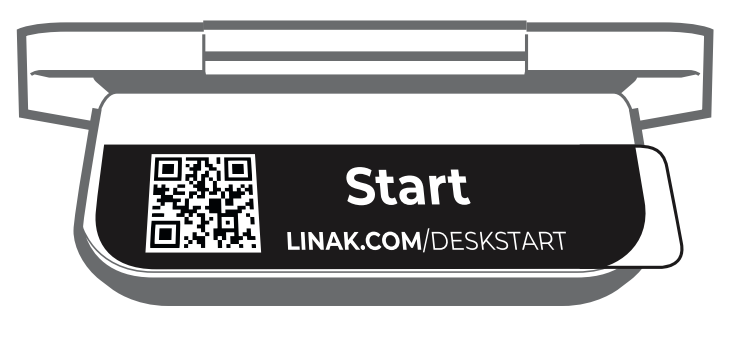

Abbildung 2 Abziehbarer Aufkleber auf der Vorderseite

#### **Montage des DPI**

#### **Vorbereitung der Tischplatte**

Wir empfehlen, die Löcher für das DPI vorzubohren, um die gleiche Ausrichtung für alle Tische zu gewährleisten.

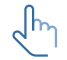

Wenn keine Löcher vorgebohrt werden, kann es zu einer Wölbung des Holzes zwischen der Tischplatte und dem DPI kommen, wodurch das DPI nicht ausreichend an der Tischplatte befestigt wird. Dies kann zu einer Fehlauslösung des eingebauten Antikollisionssensors im DPI führen.

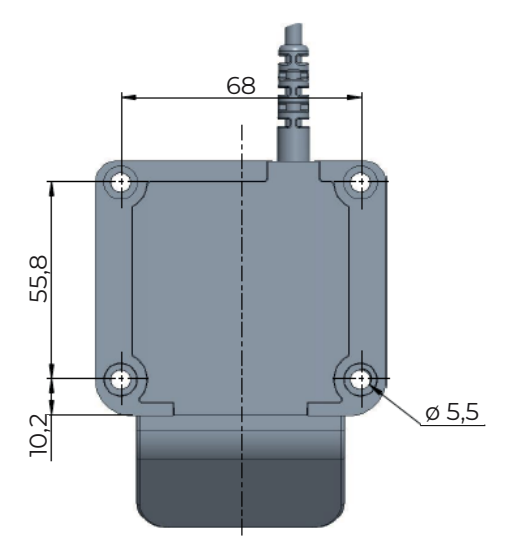

Abbildung 3 Lochmuster des DPI

1. Löcher vorbohren.

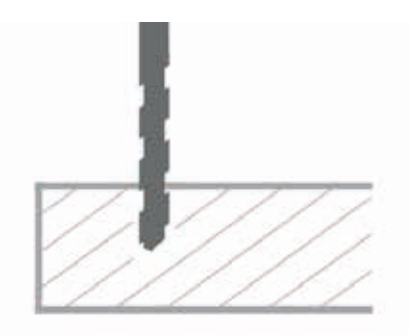

2. Befestigen Sie das DPI mit vier ø 5 mm Linsenkopfschrauben (empfohlene Länge: 16 mm) an der Tischplatte.

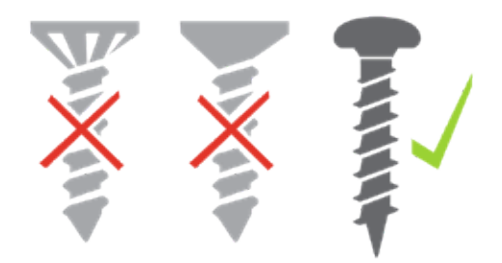

- Die Schrauben müssen ausreichend fest angezogen werden, ohne dass sie zu fest angezogen ᡕᡰᡰ werden. Es ist nicht möglich, ein bestimmtes Drehmoment anzugeben, da dies von der Art der Schraube, dem Material der Tischplatte und davon abhängt, ob es vorgebohrte Löcher gibt oder nicht.
	- 3. Ziehen Sie die vier Schrauben ausreichend fest, um sicherzustellen, dass der eingebaute Kollisionsschutzsensor ordnungsgemäß funktioniert, und um zu verhindern, dass der Sensor falsch ausgelöst wird.

## <span id="page-11-0"></span>**Bedienung**

Bedienen Sie den DPI, indem Sie den Schalter drücken.

- 1. Halten Sie die DPI-Taste nach oben gedrückt, um den Tisch nach oben zu fahren, halten Sie die DPI-Taste nach unten gedrückt, um den Tisch nach unten zu fahren.
- 2. Lassen Sie das DPI los, wenn Sie die gewünschte Position erreicht haben.

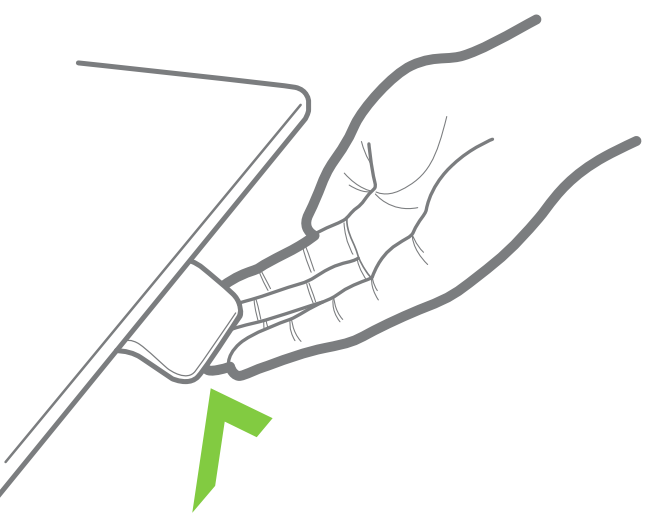

Abbildung 4 Halten Sie die DPI-Taste nach oben gedrückt, um den Schreibtisch nach oben zu fahren.

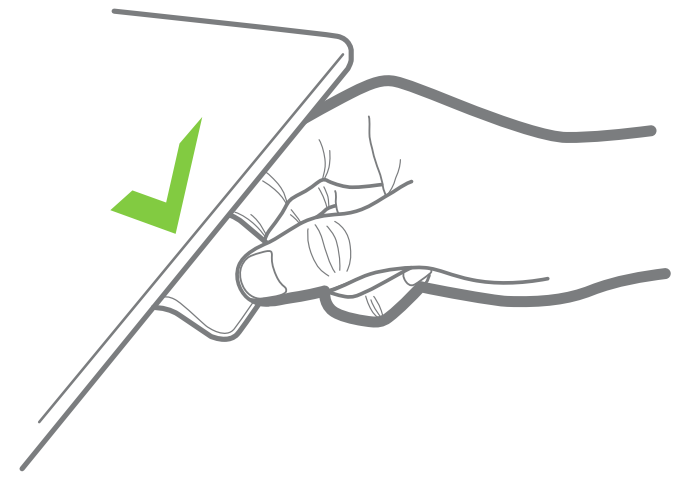

Abbildung 5 Halten Sie die DPI-Taste nach unten gedrückt, um den Schreibtisch nach unten zu fahren.

#### **Nur DPI1C:**

#### **Wenn Favoritenpositionen gespeichert wurden und automatisches Verfahren aktiviert ist:**

Tippen Sie einfach zweimal nach oben oder unten, um den Tisch in die gewünschte Position zu bewegen.

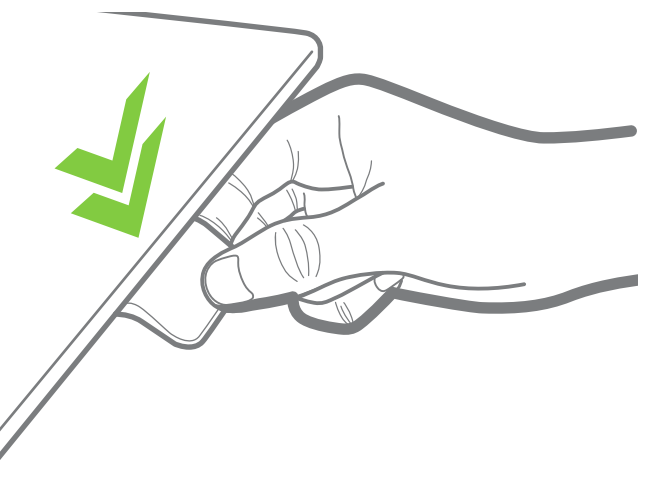

Abbildung 6 Doppeltippen Sie auf das DPI, um den Schreibtisch in eine voreingestellte Lieblingsposition zu bewegen.

## <span id="page-12-0"></span>**Desk Connect™ App**

### **Wie sieht die App aus?**

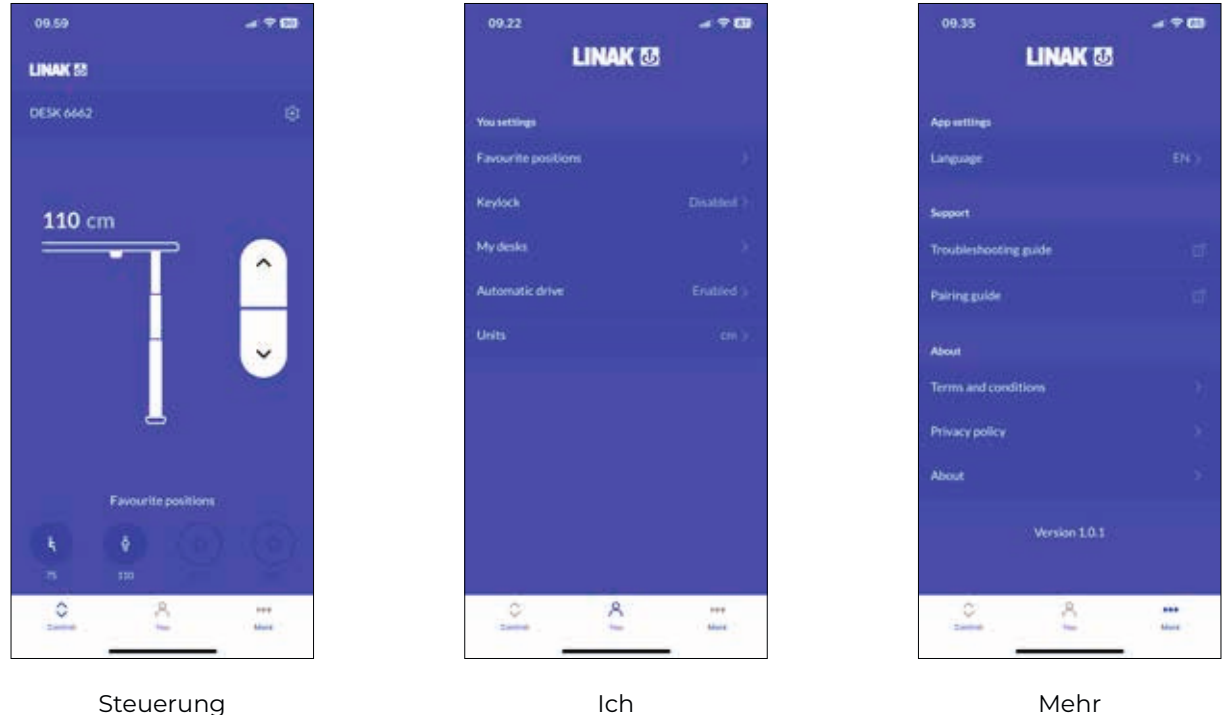

#### **Herunterladen der App**

Die App wird über die im DPI1C integrierte Bluetooth® Low Energy-Technologie mit dem Schreibtisch verbunden.

Die App heißt "Desk Connect" und hat das folgende App-Logo im Apple App Store und im Google Play Store:

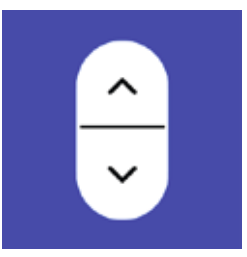

#### **So laden Sie die App für iOS herunter:**

Schritt 1: Verwenden Sie Ihr iPhone, um sich im Apple App Store anzumelden.

Schritt 2: Geben Sie "Desk Connect" in die Suchspalte ein.

Schritt 3: Wählen Sie die App "Desk Connect" aus.

Schritt 4: Klicken Sie auf Installieren, um die App auf Ihr Gerät herunterzuladen.

Oder scannen Sie diesen QR-Code, um zum Apple App Store zu gelangen:

#### **So laden Sie die App für Android herunter:**

Schritt 1: Verwenden Sie Ihr Android-Gerät, um sich im Google Play Store anzumelden. Schritt 2: Geben Sie "Desk Connect" in die Suchspalte ein.

Schritt 3: Wählen Sie die App "Desk Connect" aus.

Schritt 4: Klicken Sie auf Installieren, um die App auf Ihr Gerät herunterzuladen.

Oder scannen Sie diesen QR-Code, um zum Google Play Store zu gelangen:

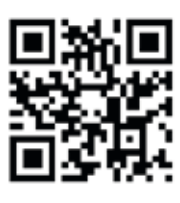

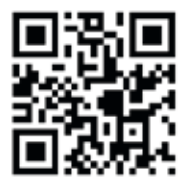

## <span id="page-13-0"></span>**Erste Schritte**

#### **Bedingungen und Konditionen**

Bevor Sie mit der Nutzung der App beginnen können, müssen Sie den Nutzungsbedingungen der App zustimmen.

Klicken Sie auf "Lesen Sie die vollständigen Bedingungen", um die Bedingungen zu lesen, bevor Sie auf "ZUSTIMMEN" klicken.

#### **Nur für Android:**

Aktivieren Sie die GPS-Standortbestimmung, damit die App nach Bluetooth®-Geräten suchen kann. Wenn Sie dies nicht tun, kann die App im Kopplungsmodus keine Tische in der Nähe erkennen und funktioniert daher nicht.

Sie müssen Bluetooth® aktivieren, um eine Verbindung mit einem Schreibtisch herzustellen.

#### **Startbildschirm**

╣

Wenn Sie die App öffnen, wird eine Liste der in der App verfügbaren Optionen angezeigt. Wenn Sie auf Ihrem Smart-Gerät nach links wischen, wird eine Liste der Vorteile einer veränderten Körperhaltung während des Tages angezeigt.

#### **Einführungsprozess**

Um die App und das Bedienelement zu verbinden, versetzen Sie das DPI in den Kopplungsmodus, indem Sie die Verbindungstaste an der Unterseite des DPI zwei Sekunden lang drücken.

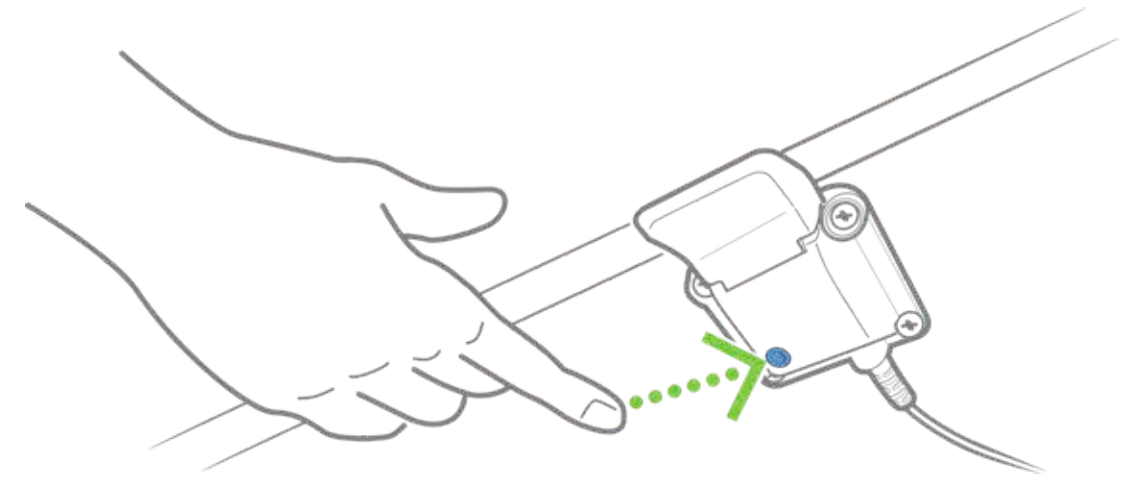

Um anzuzeigen, dass sich das DPI im Kopplungsmodus befindet, wird auf dem Display angezeigt:

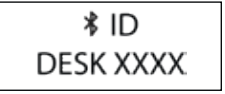

Alle DPI Bedienelemente haben IDs mit der Bezeichnung ,DESK', gefolgt von einer vierstelligen Nummer.

Sobald das Bedienelement und die App verbunden sind, können Sie Ihre Lieblingspositionen einstellen und automatisches Verfahren aktivieren; oder Sie können diese Schritte überspringen.

#### **Speichern von Favoritenpositionen**

- 1. Verwenden Sie Ihr DPI, um Ihren Schreibtisch auf Ihre bevorzugte Sitz-/Stehposition einzustellen.
- 2. Drücken Sie auf das entsprechende Symbol. Wenn eine Position gespeichert ist, wird das Symbol blau.

ี่ ⊲โһ

Stellen Sie die bevorzugte Sitz- und Stehposition ein, bevor Sie auf "WEITER" klicken. Sie können nicht zu dieser Seite zurückkehren.

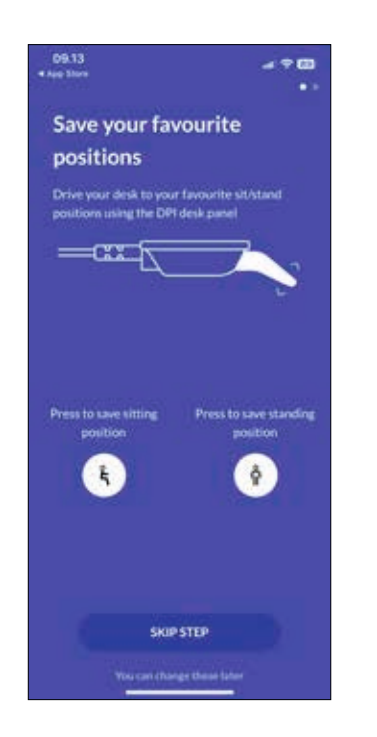

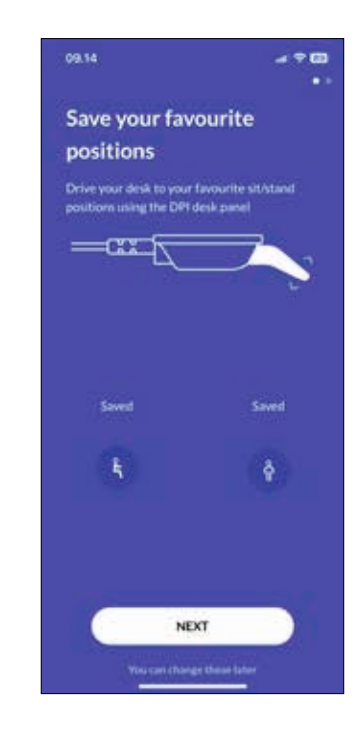

#### **Aktivierung des automatischen Verfahrens**

- 1. Drücken Sie die Taste, um das automatische Verfahren zu aktivieren, oder drücken Sie, WIE ES FUNKTIONIERT', um eine Beschreibung dieser Funktion zu erhalten.
- 2. Die ,NUTZUNGSBEDINGUNGEN' werden eingeblendet. Klicken Sie auf "ZUSTIMMEN", um diesen Bedingungen zuzustimmen.
- 3. Drücken Sie, FERTIG', um zum Bildschirm, Steuerung' zu gelangen.

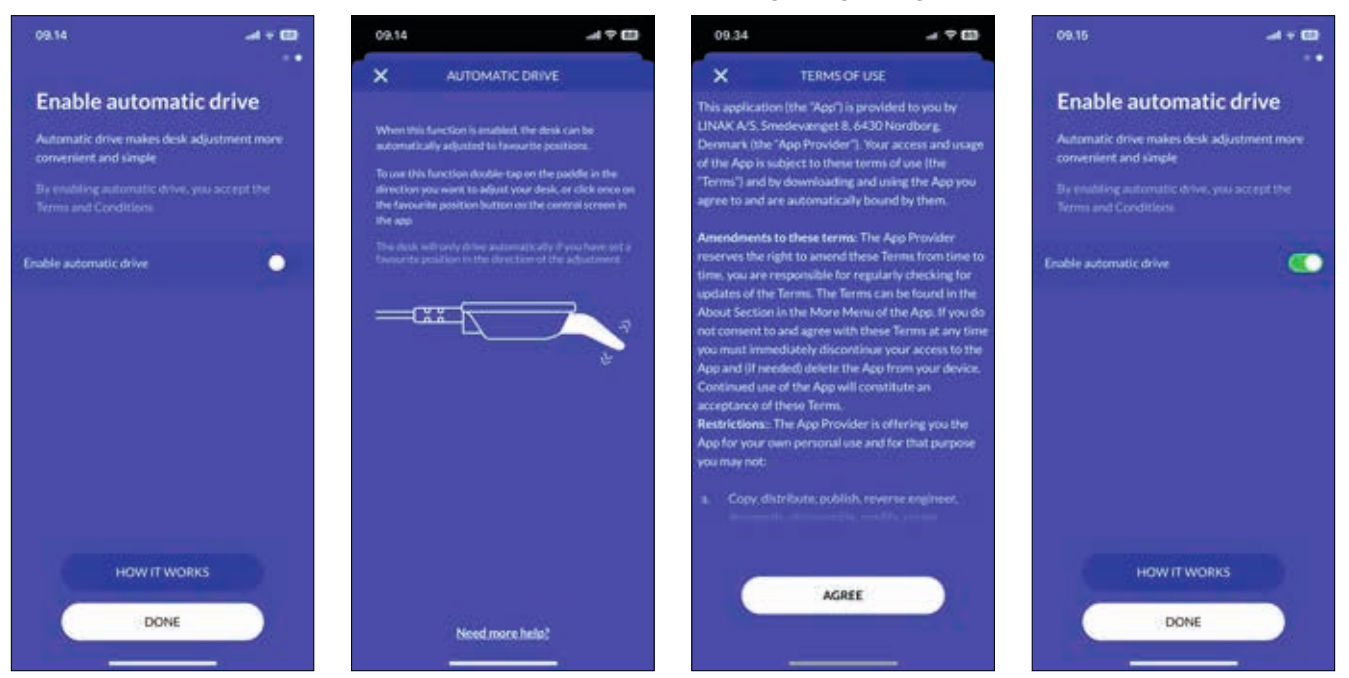

## <span id="page-15-0"></span>**Bedienung über die App**

Auf dem Bildschirm "Steuerung" können Sie Ihren Schreibtisch mit den Auf- und Abwärtspfeilen oder, falls Sie welche eingestellt haben, mit den Symbolen für die Favoritenposition einstellen.

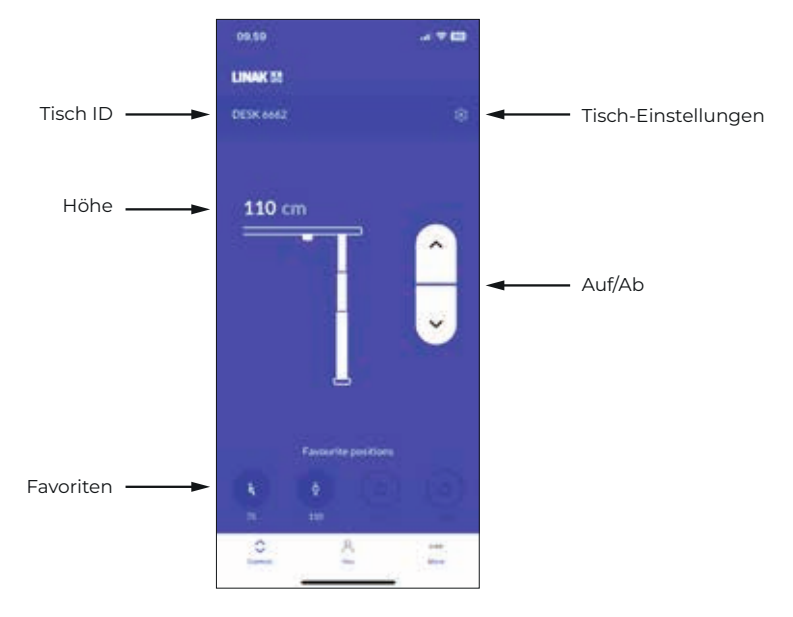

#### **Tisch ID**

ID des verbundenen Schreibtischs.

#### **Höhe**

Aktuelle Schreibtischhöhe. Die Höhe ändert sich während der Einstellung des Tisches.

#### **Favoriten**

Die Icons symbolisieren die Favoritenpositionen. Die Höhe der Favoritenposition wird unter den Symbolen angezeigt.

#### **Tisch-Einstellungen**

Im Bereich " Tisch-Einstellungen" können Sie den Namen des Tisches ändern, die tatsächliche Tischhöhe (Offset) einstellen und die Ober- und Untergrenzen der Tischhöhe festlegen.

#### **Auf/Ab**

Halten Sie die Taste gedrückt, um den Schreibtisch nach oben/unten zu bewegen.

## <span id="page-16-0"></span>**Einstellungen**

## **Tisch-Einstellungen**

Klicken Sie auf dem Bildschirm "Steuerung" in der Desk Connect™ App auf das Zahnradsymbol, um das Menü " Tisch-Einstellungen" aufzurufen, in dem Sie den Namen des Tisches ändern, die tatsächliche Tischhöhe (Offset) einstellen und die Ober- und Untergrenzen der Tischhöhe festlegen können.

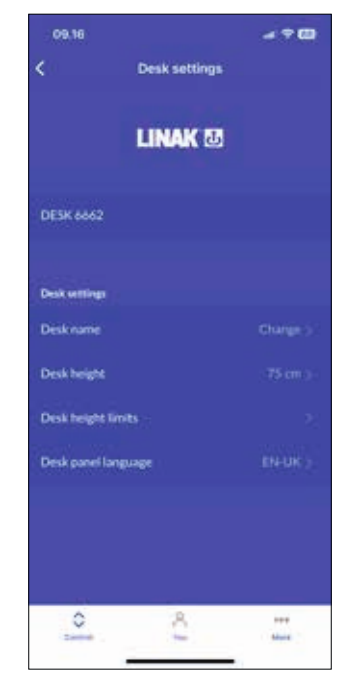

#### **Ändern des Tischnamens**

- 1. Klicken Sie auf , Name des Tisches'.
- 2. Geben Sie einen neuen Tischnamen ein.
- 3. Klicken Sie auf , SPEICHERN'.

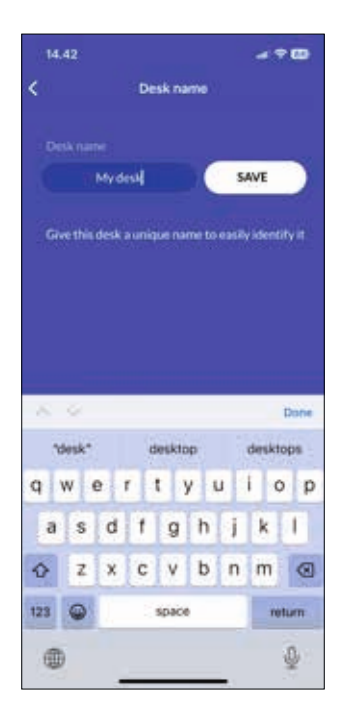

#### <span id="page-17-0"></span>**Einstellung der angezeigten Tischhöhe**

Wenn die im Display angezeigte Höhe nicht korrekt ist, kann sie über dieses Menü angepasst werden.

- 1. Messen Sie die Höhe vom Boden bis zur Tischplatte.
- 2. Klicken Sie auf ,Tischhöhe'.
- 3. Geben Sie die tatsächliche Tischhöhe ein.
- 4. Klicken Sie auf , SPEICHERN'.

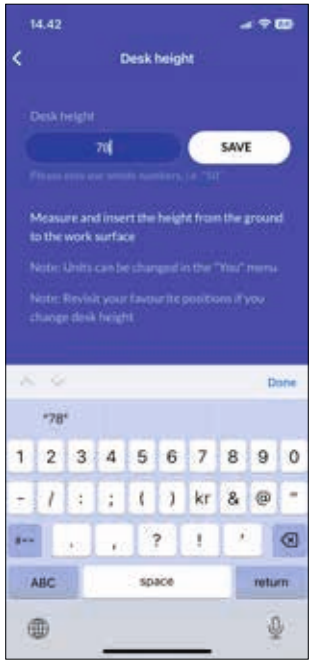

Die Einheiten können im Menü "Ich" geändert werden.

Überprüfen Sie Ihre Lieblingspositionen, wenn Sie die Höhe des Schreibtisches ändern.

 $(\top)$ 

#### <span id="page-18-0"></span>**Änderung der Höhenbegrenzung für den Tisch**

In diesem Menü können Sie die obere und untere Höhenbegrenzung des Tisches ändern, um Kollisionen mit z. B. einem Regal oberhalb des Tisches oder einem unter dem Tisch stehenden Möbel zu vermeiden.

- 1. Klicken Sie auf , Höhenbegrenzung Tisch'.
- 2. Wählen Sie "Obergrenze" oder "Untergrenze".
- 3. Verwenden Sie Ihr DPI, um den Schreibtisch auf die gewünschte obere/untere Höhengrenze einzustellen.
- 4. Klicken Sie auf das Symbol , um die aktuelle Höhe als Grenzwert zu speichern.

Wenn Sie die eingestellten Grenzwerte löschen möchten, klicken Sie auf " GRENZWERTE LÖ-SCHEN" und dann auf "Ja", um zu bestätigen.

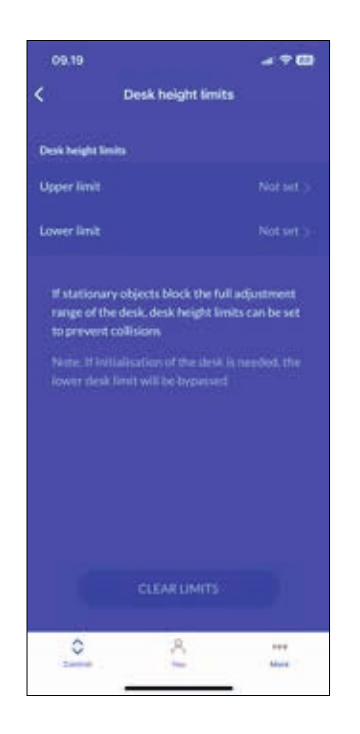

 $\int$ m

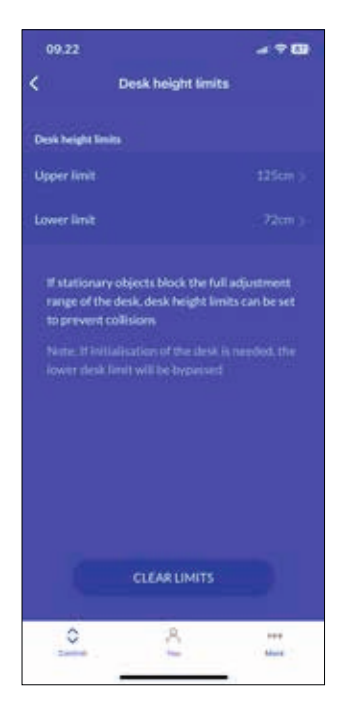

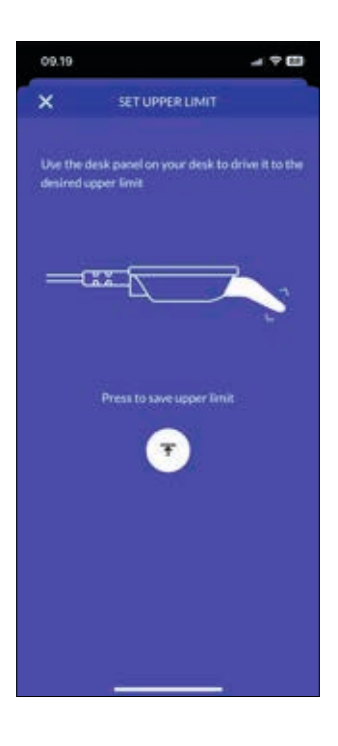

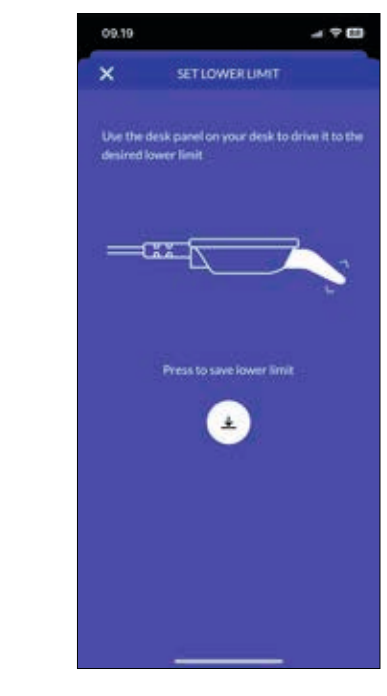

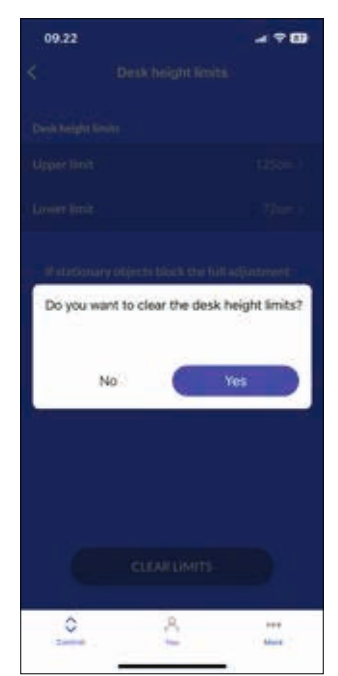

## <span id="page-19-0"></span>**Ich Menü**

Im Bereich "Ich" der Desk Connect™ App können Sie Ihre eingestellten Favoritenpositionen einstellen oder löschen, die Tastensperre aktivieren oder deaktivieren, eine Übersicht über Ihre Schreibtische erhalten, das automatische Verfahren aktivieren oder deaktivieren und die Höheneinheit ändern. Um Zugriff auf diese Funktionen zu erhalten, muss die App mit einem DPI verbunden sein.

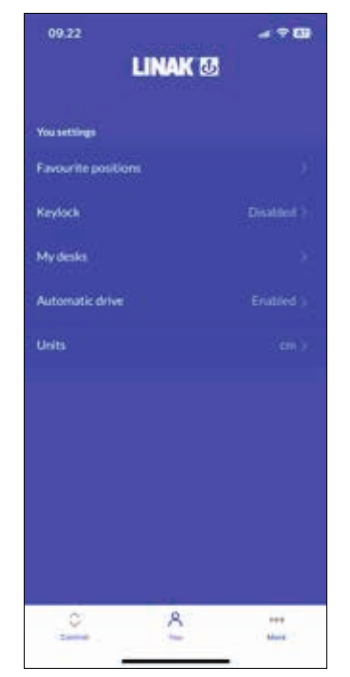

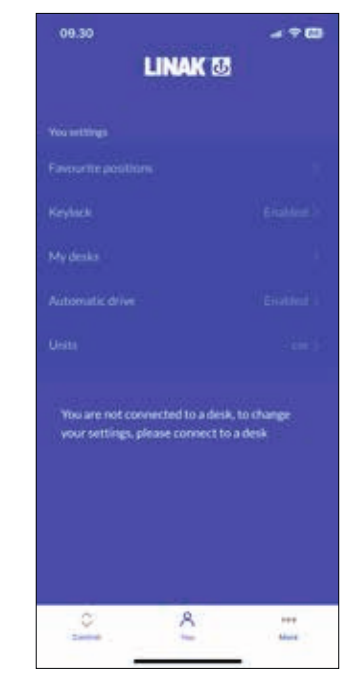

#### <span id="page-20-0"></span>**Favoritenpositionen**

In diesem Menü können Sie Ihre Lieblingspositionen einstellen und bereits eingestellte Positionen löschen.

ᠷᡰ

Um eine Favoritenposition zu ändern, müssen Sie sie zuerst löschen und dann neu einstellen.

#### **Einrichten von Favoritenpositionen**

- 1. Klicken Sie auf " Favoritenpositionen".
- 2. Verwenden Sie Ihr DPI, um den Schreibtisch auf die gewünschte Höhe einzustellen.
- 3. Klicken Sie auf das Sitz- oder Steh-Symbol (oder auf einen der Sterne).
- 4. Klicken Sie auf "SPEICHERN", um die aktuelle Tischhöhe als ausgewählte Favoritenposition zu speichern.
- 5. Klicken Sie auf den Zurück-Pfeil, um zum Bildschirm "Ich-Einstellungen" zurückzukehren.

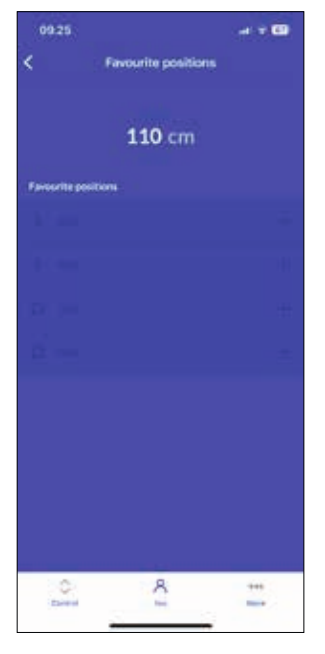

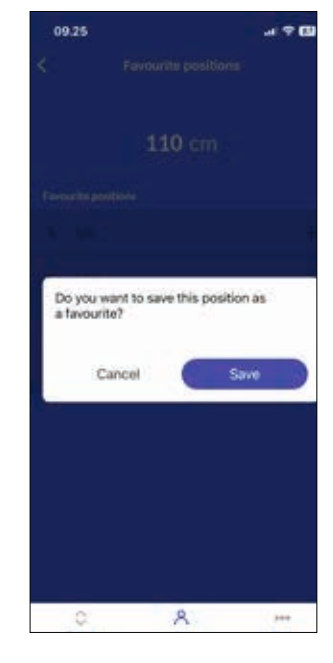

#### **Löschen von Favoritenpositionen**

- 1. Klicken Sie auf " Favoritenpositionen".
- 2. Klicken Sie auf die Favoritenposition, die Sie löschen möchten.
- 3. Klicken Sie auf "LÖSCHEN", um die ausgewählte Favoritenposition zu löschen.
- 4. Klicken Sie auf den Zurück-Pfeil, um zum Bildschirm "Ich-Einstellungen" zurückzukehren.

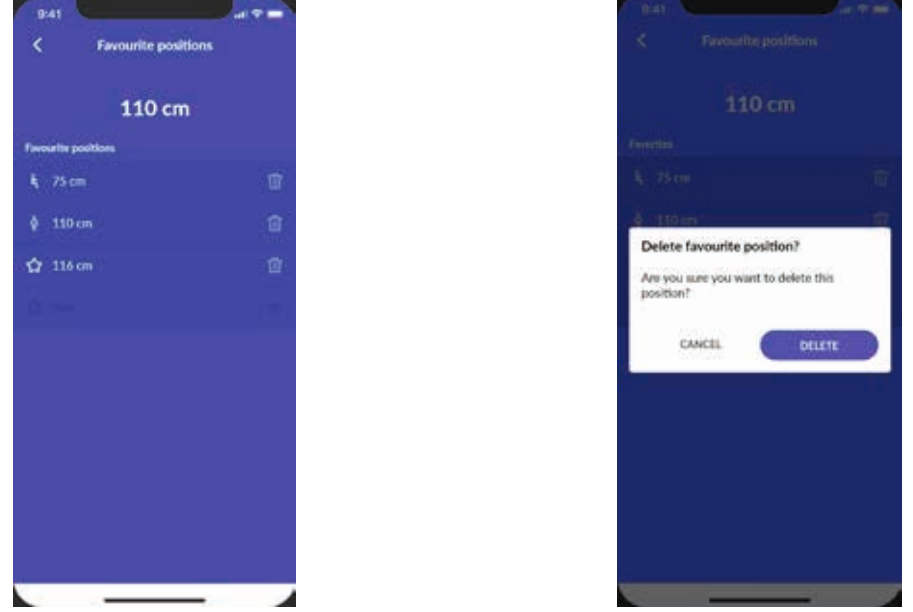

#### <span id="page-21-0"></span>**Tastensperre**

#### **Aktivieren der Tastensperre**

- 1. Klicken Sie auf "Tastensperre".
- 2. Klicken Sie auf die Taste, um die Tastensperre zu aktivieren. Das DPI wird nach 10 Sekunden gesperrt.
- 3. Wählen Sie aus, wie die DPI entsperrt werden soll.
	- 3.a. Doppelklicken Sie auf das DPI, um es zu entsperren; tippen Sie es dann an, um den Schreibtisch einzustellen.
	- 3.b. Doppelklicken, zweites Drücken zum Verfahren" (doppeltes Tippen auf das DPI, um es zu entsperren und gleichzeitig den Schreibtisch einzustellen).
- 4. Klicken Sie auf den Zurück-Pfeil, um zum Bildschirm "Ich-Einstellungen" zurückzukehren.

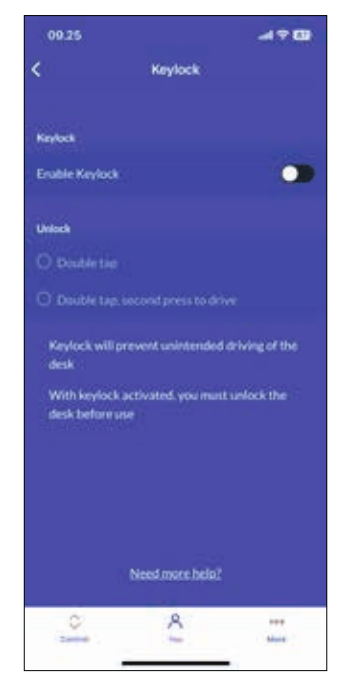

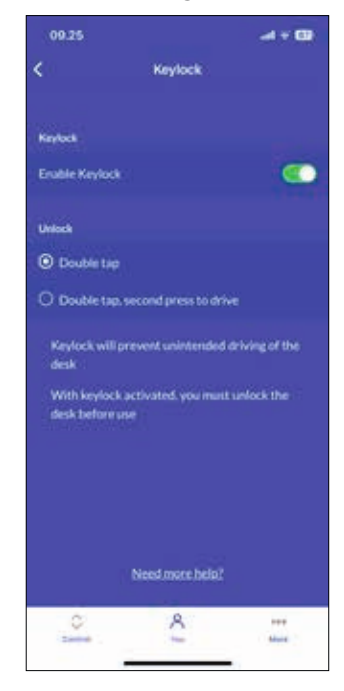

#### <span id="page-22-0"></span>**Mein Tisch**

#### **Vorher verbundene Schreibtische**

- 1. Klicken Sie auf "Meine Tische". Die IDs der bisher verbundenen Schreibtische werden aufgelistet. Der aktuell verbundene Schreibtisch ist mit einem grünen Punkt markiert. In der Liste werden maximal fünf Tische angezeigt, wobei der zuletzt verbundene Tisch ganz oben und der zuerst verbundene Tisch ganz unten steht. Wenn Sie eine Verbindung zu einem sechsten Tisch herstellen, wird der Tisch am Ende der Liste gelöscht.
- 2. Wenn Sie eine Verbindung zu einem anderen Schreibtisch herstellen möchten, tippen Sie auf die ID des Schreibtischs, mit dem Sie eine Verbindung herstellen möchten, oder drücken Sie auf "NEUEN TISCH VERBINDEN".
- 3. Bestätigen Sie, dass Sie die Verbindung zum aktuell verbundenen Schreibtisch trennen möchten.
- 4. Klicken Sie auf den Zurück-Pfeil, um zum Bildschirm "Ich-Einstellungen" zurückzukehren.

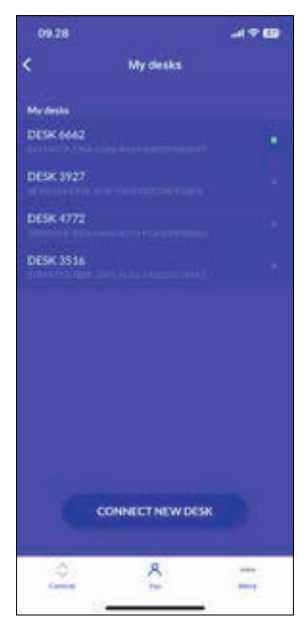

#### **Keine vorher verbundenen Schreibtische**

- 1. Wenn Sie den Einführungsprozess übersprungen haben und noch keine Schreibtische verbunden wurden, ist die Liste leer.
- 2. Schließen Sie die Liste und klicken Sie auf "NEUEN TISCH VERBINDEN".
- 3. Setzen Sie das neue DPI in den Kopplungsmodus, um die Verbindung herzustellen.
- 4. Klicken Sie auf den Zurück-Pfeil, um zum Bildschirm "Ich-Einstellungen" zurückzukehren.

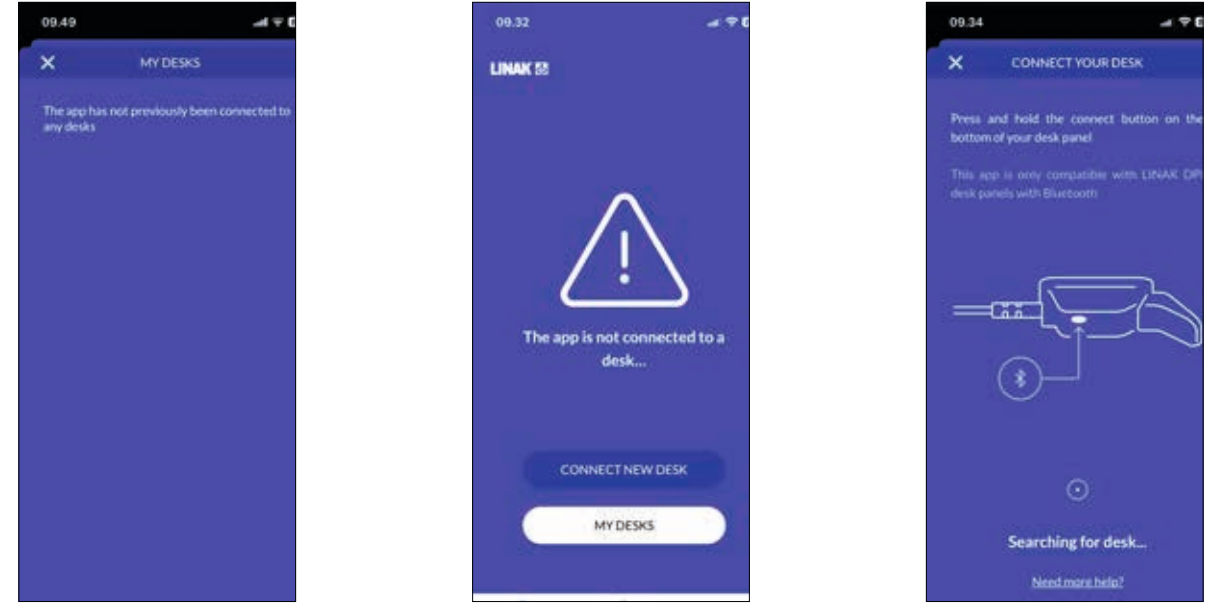

#### <span id="page-23-0"></span>**Automatisches Verfahren**

In diesem Menü können Sie das automatische Verfahren aktivieren oder deaktivieren. Bevor Sie diese Funktion aktivieren können, müssen Sie die Nutzungsbedingungen akzeptieren.

#### **Aktivieren des automatischen Verfahrens**

- 1. Klicken Sie auf "Automatisches Verfahren".
- 2. Klicken Sie auf die Schaltfläche, um das automatische Verfahren zu aktivieren, oder klicken Sie auf "WIE ES FUNKTIONIERT", um eine Beschreibung dieser Funktion zu erhalten.
- 3. Die ,NUTZUNGSBEDINGUNGEN' werden eingeblendet. Klicken Sie auf "ZUSTIMMEN", um diesen Bedingungen zuzustimmen.
- 4. Klicken Sie auf den Zurück-Pfeil, um zum Bildschirm "Ich-Einstellungen" zurückzukehren.

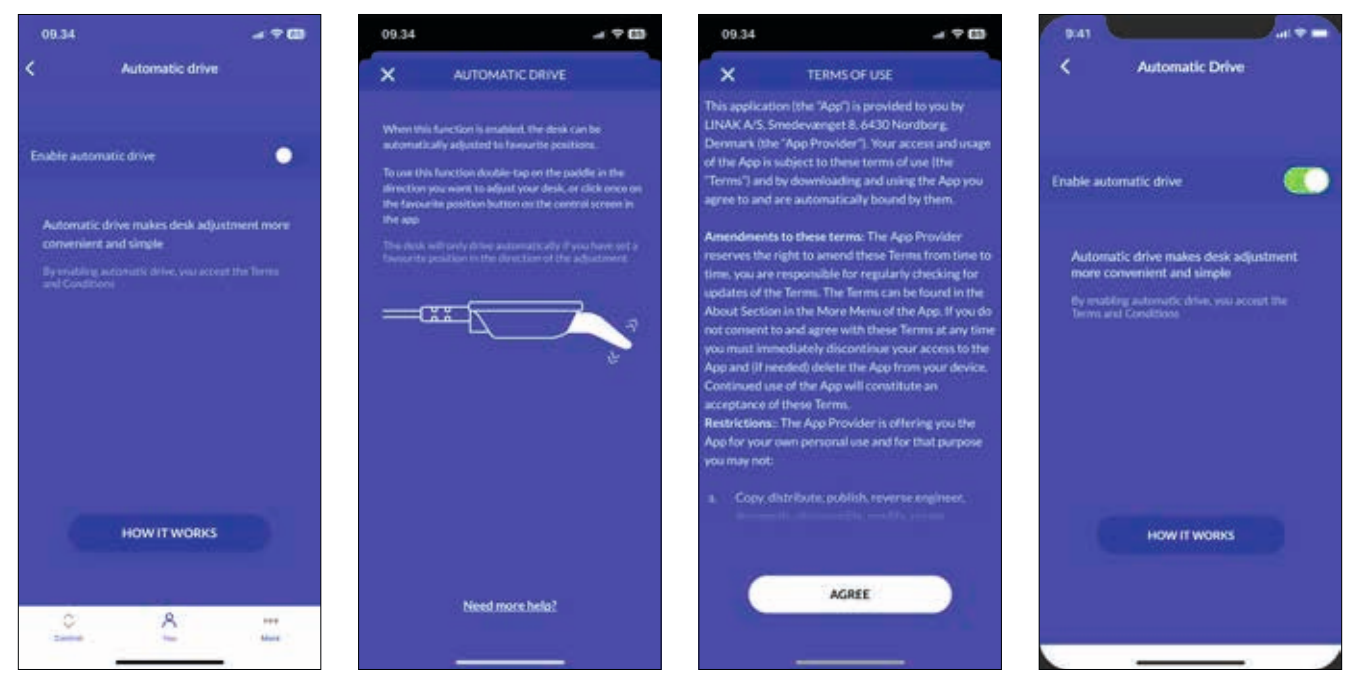

Wenn Sie die App schließen oder das DPI während des automatischen Verfahrens drücken, bleibt der Schreibtisch stehen.

#### <span id="page-24-0"></span>**Einheiten**

#### **Ändern der Einheiten**

- 1. Klicken Sie auf "Einheiten".
- 2. Klicken Sie auf und markieren Sie die gewünschte Einheit. Wählen Sie zwischen "CM", "MM" und "ZOLL".
- 3. Klicken Sie auf den Zurück-Pfeil, um zum Bildschirm "Ich" zurückzukehren.

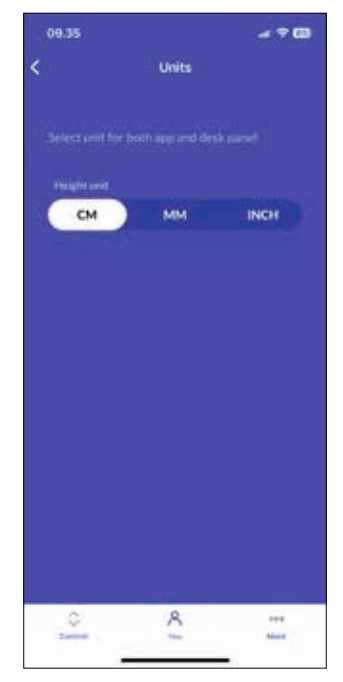

## <span id="page-25-0"></span>**Einstellungsmodus (Zugriff über das DPI)**

Der Einstellungsmodus des DPI1C ist in erster Linie für Techniker gedacht, die das System installieren, und für Benutzer, welche die Desk Connect™ App nicht verwenden.

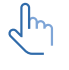

Endanwender sollten die Möglichkeiten zum Einrichten/Konfigurieren des DPI nicht miteinander kombinieren, sondern **entweder** die Desk Connect™ App **oder** den DPI-Einstellungsmodus verwenden.

Wenn Sie das DPI1C über den Einstellungsmodus einrichten und dann eine Verbindung mit der Desk Connect™ App herstellen, überschreiben die in der App eingestellten Favoritenpositionen und Einheiten die über den DPI-Einstellungsmodus ausgewählten Favoritenpositionen und Einheiten.

Über den Einstellungsmodus des DPI1C können Sie auf die folgenden Menüs zugreifen:

- HÖHE
- EINHEITEN
- **FAVORITENPOSITIONEN**
- **BEGRENZUNGEN**
- WIEDERHERSTELLEN
- BEENDEN

#### **Das Einstellungsmenü**

- 1. Um in den Einstellungsmodus zu gelangen, drücken Sie die Verbindungstaste und halten Sie gleichzeitig den Kippschalter 3 Sekunden lang nach unten.
- 2. Kippen Sie den Kippschalter nach oben oder unten, um durch die Menüs zu blättern. Der Einstellungsmodus ist durch das Symbol in der oberen linken Ecke des Displays gekennzeichnet.

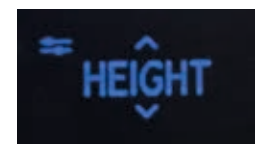

3. Drücken Sie die Verbindungstaste, um ein Menü/eine Einstellung auszuwählen.

Nach 30 Sekunden Inaktivität verlässt das DPI automatisch das Einrichtungsmenü.

#### **Höhe**

Das erste Menü ist "HÖHE". Wenn die im Display angezeigte Höhe nicht korrekt ist, kann sie über dieses Menü angepasst werden.

- 1. Messen Sie die Höhe vom Boden bis zur Tischplatte.
- 2. Drücken Sie die Verbindungstaste, um das Menü aufzurufen.
- 3. Drücken Sie den Kippschalter nach oben oder unten, um die angezeigte Höhe einzustellen.
- 4. Drücken Sie die Verbindungstaste, um die neue Höhe zu speichern.

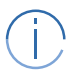

Die Einheiten können im Menü "EINHEITEN" geändert werden.

Überprüfen Sie Ihre Lieblingspositionen, wenn Sie die Schreibtischhöhe ändern.

#### <span id="page-26-0"></span>**Einheiten**

Das zweite Menü ist "EINHEITEN". In diesem Menü können Sie die Maßeinheit der Höhe ändern.

- 1. Drücken Sie die Verbindungstaste, um das Menü aufzurufen.
- 2. Drücken Sie den Kippschalter nach oben oder unten, um durch die Optionen "CM", "MM" und "ZOLL" zu blättern.
- 3. Drücken Sie die Verbindungstaste, um die ausgewählte Option zu speichern.

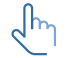

Wenn der Tisch mit der Desk Connect™App verbunden ist, haben die in der App eingestellten Einheiten Vorrang vor den über den DPI-Einstellungsmodus ausgewählten Einheiten.

#### **Favoritenpositionen**

Das dritte Menü ist ,FAVORITENPOSITIONEN'. In diesem Menü können Sie Ihre Lieblingspositionen einstellen.

- 1. Drücken Sie die Verbindungstaste, um das Menü aufzurufen.
- 2. Drücken Sie den Kippschalter nach oben oder unten, um die gewünschte Favoritenposition zu erreichen, um alle eingestellten Favoritenpositionen zu löschen oder um mit "ABBRECHEN" das Menü zu verlassen und zum Einstellungsmenü zurückzukehren.
- 3. Wenn die gewünschte Option angezeigt wird, drücken Sie die Verbindungstaste.
- 4. Stellen Sie den Schreibtisch auf die gewünschte Höhe ein.
- 5. Drücken Sie die Verbindungstaste, um die Höhe zu wählen, und dann erneut, um die Lieblingsposition zu speichern.

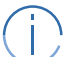

Wenn Sie diese Position nicht als Favorit speichern möchten, drücken Sie den Kippschalter und dann die Verbindungstaste, um den Vorgang abzubrechen und zum Menü der Favoritenpositionen zurückzukehren.

Wenn der Schreibtisch mit der Desk Connect™ App verbunden ist, setzen die in der App eingestellten Favoritenpositionen die über den DPI-Einstellungsmodus eingestellten Favoritenpositionen außer Kraft.

#### **Löschen von Favoritenpositionen**

Drücken Sie im Menü der Favoritenpositionen den Kippschalter nach oben oder unten, um das Menü "FAVORITEN LÖSCHEN" aufzurufen.

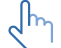

In diesem Menü löschen Sie **alle** eingestellten Favoritenpositionen.

- 1. Drücken Sie den Kippschalter nach oben oder unten, um das Menü "FAVORITEN LÖSCHEN" aufzurufen.
- 2. Drücken Sie die Verbindungstaste, um diese Option auszuwählen und dann erneut, um das Löschen aller Favoritenpositionen zu bestätigen.

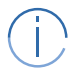

Wenn Sie die Favoritenpositionen nicht löschen möchten, drücken Sie den Kippschalter und dann die Verbindungstaste, um den Vorgang abzubrechen und zum Menü "FAVORITEN LÖ-SCHEN" zurückzukehren.

#### <span id="page-27-0"></span>**Begrenzungen**

Das vierte Menü ist "BEGRENZUNGEN". In diesem Menü können Sie die Ober- und Untergrenzen der Tischhöhe ändern, um eine Kollision mit einem Regal oben oder einem Möbel unter dem Tisch zu vermeiden.

- 1. Drücken Sie die Verbindungstaste, um das Menü aufzurufen.
- 2. Drücken Sie den Kippschalter nach oben oder unten, um entweder das Menü für die unteren oder oberen Grenzwerte aufzurufen, die Option "BEGRENZUNGEN LÖSCHEN" aufzurufen, um alle eingestellten Grenzwerte zu löschen oder "ABBRECHEN", um das Menü zu verlassen und zum Einstellungsmenü zurückzukehren.
- 3. Wenn die gewünschte Option angezeigt wird, drücken Sie die Verbindungstaste.
- 4. Stellen Sie den Schreibtisch auf die gewünschte Höhe ein.
- 5. Drücken Sie die Verbindungstaste, um die Höhe auszuwählen, und dann erneut, um den Grenzwert festzulegen.

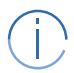

Wenn Sie diese Position nicht als Favorit speichern möchten, drücken Sie den Kippschalter und dann die Verbindungstaste, um den Vorgang abzubrechen und zum Menü der Favoritenpositionen zurückzukehren.

#### **Wiederherstellen**

Das fünfte Menü ist " WIEDERHERSTELLEN". In diesem Menü können Sie das DPI auf die Werkseinstellungen zurücksetzen.

- 1. Drücken Sie die Verbindungstaste, um das Menü aufzurufen.
- 2. Drücken Sie zur Bestätigung erneut die Verbindungstaste.

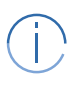

Wenn Sie das DPI nicht wiederherstellen möchten, drücken Sie den Kippschalter und dann die Verbindungstaste, um den Vorgang abzubrechen und zum Wiederherstellungsmenü zurückzukehren.

#### **Beenden**

Das letzte Menü ist "BEENDEN". Von hier aus können Sie das Einstellungsmenü verlassen, wenn Sie alle Einstellungen vorgenommen haben.

1. Drücken Sie die Verbindungstaste, um das Einstellungsmenü zu verlassen.

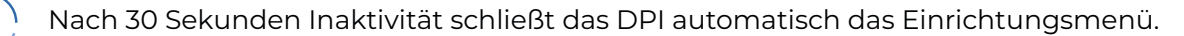

## <span id="page-28-0"></span>**Zubehör und Reparatur**

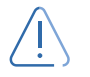

## **WARNUNG**

#### **Öffnen des Produkts**

Gefahr der Verletzung von Personen und der Fehlfunktion

■ Öffnen Sie das Produkt nicht, wenn Sie nicht dazu befugt sind.

#### **Zubehör**

Bitte kontaktieren Sie Ihren zuständigen LINAK Ansprechpartner.

#### **Reparaturen**

Die Systeme sollten nur von einem autorisierten LINAK Servicezentrum oder Techniker repariert werden. Systeme, die im Rahmen der Gewährleistung repariert werden sollen, müssen an ein autorisiertes LINAK Servicezentrum geschickt werden.

#### **Ersatzteile**

Bitte kontaktieren Sie Ihren zuständigen LINAK Ansprechpartner für Informationen über Ersatzteile.

## <span id="page-29-0"></span>**Entsorgung von LINAK Produkten**

Da LINAK Kunden uns oft fragen, wie unsere Produkte entsorgt oder verschrottet werden können, haben wir diesen Leitfaden erstellt, der eine Einteilung in verschiedene Abfallgruppen für Recycling oder Verbrennung ermöglicht.

#### **Leitfaden**

Wir empfehlen, unsere Produkte so weit wie möglich zu zerlegen und in verschiedene Abfallgruppen für das Recycling oder die Verbrennung aufzuteilen.

Abfälle können beispielsweise nach Metallen, Kunststoffen, Kabelschrott, brennbarem Material und verwertbaren Ressourcen sortiert werden.

Einige dieser Hauptgruppen können weiter in Untergruppen unterteilt werden, z. B. Metall in Stahl/ Aluminium/Kupfer und Kunststoff in ABS/PA/PE/PP.

In der folgenden Tabelle sind die verschiedenen Komponenten der LINAK Produkte in verschiedene Recyclinggruppen unterteilt:

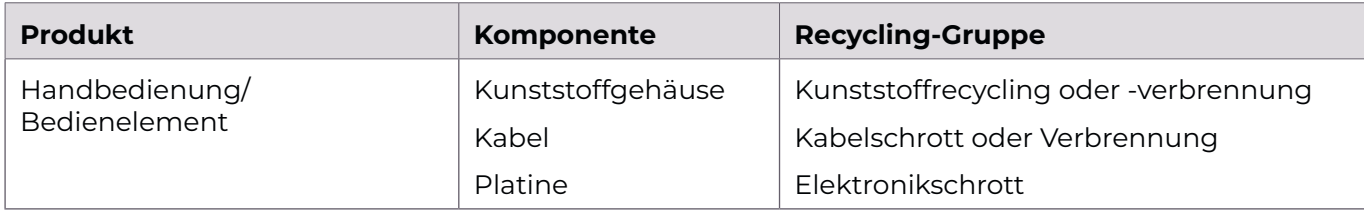

Mittlerweile werden fast alle unsere Kunststoffgussteile mit einem internen Code für die Kunststoffart und den Fasergehalt, falls vorhanden, geliefert.

#### **Hauptgruppen der Entsorgung**

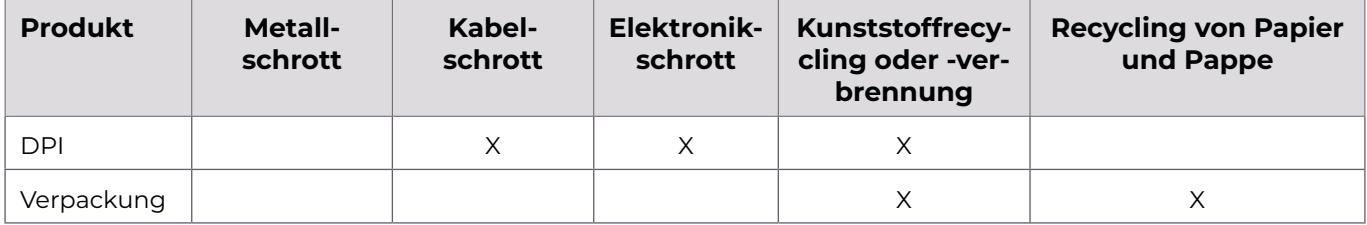

## <span id="page-31-0"></span>**Kontaktinformationen**

**NIEDERLASSUNGEN**

**PRODUKTIONSSTÄTTEN** DÄNEMARK - FIRMENZENTRALE LINAK A/S +45 73 15 15 15 FAX: +45 74 45 80 48 FAX (VERTRIEB): +45 73 15 16 13 WWW.LINAK.COM CHINA

LINAK (SHENZHEN) ACTUATOR SYSTEMS, LTD.<br>TEL.: +86 755 8610 6656 TEL.: +86 755 8610 6990 WWW.LINAK.CN

SLOWAKEI LINAK SLOVAKIA S.R.O. TEL.: +421 51 7563 444 WWW.LINAK.SK

THAILAND LINAK APAC LTD. TEL.: +66 33 265 400 WWW.LINAK.COM

USA LINAK U.S. INC. NORD- UND SÜDAMERIKA HAUPTSITZ TEL.: +1 502 253 5595 FAX: +1 502 253 5596 WWW.LINAK-US.COM WWW.LINAK-LATINAMERICA.COM

Australien LINAK Australia Pty. Ltd Tel.: +61 3 8796 9777 Fax: +61 3 8796 9778 sales@linak.com.au www.linak.com.au Belgien LINAK Actuator-Systems NV/SA (Belgien & Luxemburg) Tel.: +32 (0)9 230 01 09<br>E-Mail: beinfo@linak.be beinfo@linak.be www.linak.be - www.fr.linak.be Brasilien LINAK Do Brasil Comércio De Atuadores Ltda.<br>Tel.: +55 (11) 2832 7070 Fax: +55 (11) 2832 7060<br>F-Mail: info@linak.com.br info@linak.com.br www.linak.com.br Dänemark - International LINAK International<br>Tel.: +45 73 Tel.: +45 73 15 15 15<br>F-Mail: info@linak.com info@linak.com www.linak.com Dänemark - Vertrieb LINAK DANMARK A/S<br>Tel.: +45 86 8 Tel.: +45 86 80 36 11<br>Fax: +45 86 82 90 51 Fax: +45 86 82 90 51 E-Mail: linak@linak-silkeborg.dk www.linak.dk Deutschland LINAK GmbH  $+49.604396560$ Fax: +49 6043 9655 60<br>E-Mail: info@linak.de info@linak.de .<br>ماہ www.linak Finnland LINAK OY<br>Tel.:<br>E-Mail: +358 10 841 8700 linak@linak.fi www.linak.fi Frankreich LINAK FRANCE E.U.R.L Tel.: +33 (0) 2 41 36 34 34<br>Fax: +33 (0) 2 41 36 35 00 Fax: +33 (0) 2 41 36 35 00<br>E-Mail: linak@linak.fr E-Mail: linak@linak.fr www.linak.fr Indien LINAK A/S India Liaison Office Tel.: +91 120 4531797<br>Fax: +91 120 4786428 Fax: +91 120 4786428<br>E-Mail: info@linak.in E-Mail: info@linak.in www.linak.in Irland LINAK UK Limited (Irland) Tel.: +44 (0)121 544 2211 Fax: +44 (0)121 544 2552 +44 (0)796 855 1606 (UK Mobil) +35 387 634 6554 (Republik Irland Mobil) E-Mail: sales@linak.co.uk www.linak.co.uk Italien LINAK ITALIA S.r.l.<br>Tel.: +39 ( Tel.: +39 02 48 46 33 66 Fax: +39 02 48 46 82 52 info@linak.it www.linak.it Japan LINAK K.K.<br>Tel.: Tel.: 81-45-533-0802 Fax: 81-45-533-0803 E-Mail: linak@linak.jp www.linak.jp Kanada LINAK Canada Inc. Tel.: +1 502 253 5595 Fax: +1 416 255 7720 E-Mail: info@linak.ca www.linak-us.com Malaysia LINAK Actuators Sdn. Bhd. Tel.: +60 4 210 6500 Fax: +60 4 226 8901 E-Mail: info@linak-asia.com www.linak.my Niederlande LINAK Actuator-Systems B.V. Tel.: +31 76 5 42 44 40 / +31 76 200 11 10 E-Mail: info@linak.nl

Neuseeland LINAK New Zealand Ltd<br>Tel.: +64 9580 2 Tel.: +64 9580 2071 Fax: +64 9580 2072 nzsales@linak.com.au www.linak.com.au Norwegen LINAK Norge AS Tel.: +47 32 82 90 90<br>F-Mail: info@linak.no info@linak.no www.linak.no Österreich LINAK Gmbh - Zweigniederlassung Österreich (Wien)<br>Tel.: +43 (1 Tel.: +43 (1) 890 7446 Fax: +43 (1) 890 744615 E-Mail: info@linak.de www.linak.at - www.linak.hu Polen LINAK Polska LINAK Danmark A/S (Spólka Akcyjna)<br>Tel.: +48 22 295 09 70 / Tel.: +48 22 295 09 70 / +48 22 295 09 71 E-Mail: info@linak.pl www.linak.pl Republik Korea LINAK Korea Ltd. Tel.: +82 2 6231 1515<br>Fax: +82 2 6231 1516 Fax: +82 2 6231 1516<br>E-mail: info@linak.kr info@linak.kr www.linak.kr Schweden LINAK Scandinavia AB Tel.: +46 8 732 20 00<br>Fax: +46 8 732 20 50 Fax: +46 8 732 20 50 E-Mail: info@linak.se www.linak.se Schweiz LINAK AG<br>Tel.: Tel.: +41 43 388 31 88<br>Fax: +41 43 388 31 87 Fax: +41 43 388 31 87<br>F-Mail: info@linak.ch E-Mail: info@linak.ch www.linak.ch - www.fr.linak.ch www.it.linak.ch Slowakei LINAK SLOVAKIA S.R.O. Tel.: +421 51 7563 444 www.linak.sk Spanien LINAK Actuadores, S.L.u Tel.: +34 93 588 27 77 Fax: +34 93 588 27 85 E-mail: esma@linak.es www.linak.es Taiwan LINAK (Shenzhen) Actuator systems Ltd. Taiwan Representative office Tel.: +886 2 272 90068<br>Fax: +886 2 272 90096 Fax: +886 2 272 90096 sales@linak.com.tw www.linak.com.tw Tschechische Republik LINAK C&S s.r.o. Tel.: +42 058 174 1814 Fax: +42 058 170 2452 E-Mail: info@linak.cz www.linak.cz - www.linak.sk Türkei LINAK İth. İhr. San. ve Tic. A.Ş. Tel.: + 90 312 4726338 Fax: + 90 312 4726635 E-Mail: info@linak.com.tr www.linak.com.tr Vereinigtes Königreich LINAK UK Limited Tel.: +44 (0)121 544 2211 Fax: +44 (0)121 544 2552<br>E-Mail: sales@linak.co.uk sales@linak.co.uk www.linak.co.uk

#### **VERTRETUNGEN**

Argentinien NOVOTEC ARGENTINA SRL<br>Tel.: 011-4303-8989 Tel.: 011-4303-8989 / 8900<br>Eax: 011-4032-0184 Fax: 011-4032-0184<br>E-Mail: info@novotec E-Mail: info@novotecargentina.com www.novotecargentina.com Indien Mechatronics Control Equipments India Pvt Ltd Tel.: +91-44-28558484, 85<br>E-Mail: bala@mechatronics bala@mechatronicscontrol.com www.mechatronicscontrol.com Indonesien PT. HIMALAYA EVEREST JAYA<br>Tel.: +6 221 544 8956, +6 221 544 8956, +6 221 544 8965 Fax: +6 221 619 1925 Fax (Vertrieb): +6 221 619 4658 E-Mail: hejplastic-div@centrin.net.id www.hej.co.id Israel NetivTech LTD Phone: +972 55-2266-535<br>Fax: +972 2-9900-560 Fax: +972 2-9900-560 info@NetivTech.com www.netivtech.com Kolumbien MEM Ltda<br>Tel.: +[57] (1) 334-7666 Fax: +[57] (1) 282-1684 E-Mail: servicioalcliente@memltda.com. co www.mem.net.co Singapur Servo Dynamics Pte Ltd Tel.: +65 6844 0288 Fax: +65 6844 0070 E-Mail: servodynamics@servo.com.sg Südafrika Industrial Specialised Applications CC<br>Tel.: +27 011 466 0346 Tel.: +27 011 466 0346<br>E-Mail: +27 011 466 0346 E-Mail: gartht@isagroup.co.za www.isaza.co.za Vereinigte Arabische Emirate Mechatronics Phone: +971 4 267 4311 Fax: +971 4 267 4312<br>F-mail: mechtron@em E-mail: mechtron@emirates.net.ae

LINAK® übernimmt keine Verantwortung für mögliche Fehler oder Ungenauigkeiten in Katalogen, Broschüren und anderem Material.<br>LINAK® behält sich das Recht vor, seine Produkte ohne vorherige Ankündigung zu ändern. LINAK kann garantieren und behält sich das Recht vor, den Verkauf eines Produktes einzustellen. Der Anwender ist dafür verantwortlich, die Eignung von LINAK Produkten für eine bestimmte Anwendung zu prüfen. Alle Verkäufe unterliegen den 'Allgemeinen Verkaufs- und Lieferbedingungen', die auf den LINAK Webseiten verfügbar sind.

LINAK und das LINAK Firmenlogo sind eingetragene Warenzeichen von LINAK A/S. Alle Rechte vorbehalten.

www.linak.nl

WE IMPROVE YOUR LIFE